# Guía de formación del Enphase Installer Portal

1

### Guía [d](#page-21-0)[e](#page-22-0) [fo](#page-23-0)rmación d[el En](#page-42-0)phase Insta Port[al: Co](#page-26-0)ntenido

- 1. Introd[ucción](#page-28-0)
- 2. Funciones
	- 2.1 Alertas
	- 2.2 Activaciones
	- 2.3 Sistemas
	- 2.4 Servicios
	- 2.5 Soporte

#### 3. Detalles de la vista del sitio y autoservicio

- 3.1 Panel del conjunto
- 3.2 Gráfico
- 3.3 Reportes
- 3.4 Dispositivos
- 3.5 Eventos
- 3.6 Estado actual
- 3.7 Servicios
- 3.8 Vista de kiosco
- 4. Config[uración](#page-56-0)
	- 4.1 [Reembolso de mano de o](#page-64-0)bra
	- 4.2 Referencia del instalador
	- 4.3 Estimación de la producción y um
	- 4.4 Detalles del conjunto
- 5. Opciones de autoservicio
	- 5.1 Solicitar devolución
	- 5.2 Instalar reemplazo
	- 5.3 Reemplazo de gateway
- 6. Servicio de Atención al Cliente
	- 6.1 Reenviar el acceso de Enphase a l
	- 6.2 Actualizar información del propiet
	- 6.3 Cambiar el perfil de red
	- 6.4 Desactivar la cuenta de usuario
	- 6.5 Proporcionar acceso al sistema a
	- 6.6 Activar o desactivar la producción
	- 6.7 Diagnóstico del sistema

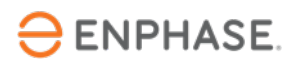

## Introducción

El Enphase Installer Portal proporciona herramientas móviles para que lo supervisen y gestionen múltiples sistemas desde cualquier dispositivo er

El Enphase Installer Portal combina toda la información que los instaladores necesitan para d gestionar los Enphase Energy Systems.

Acceso al Enphase Installer Portal.

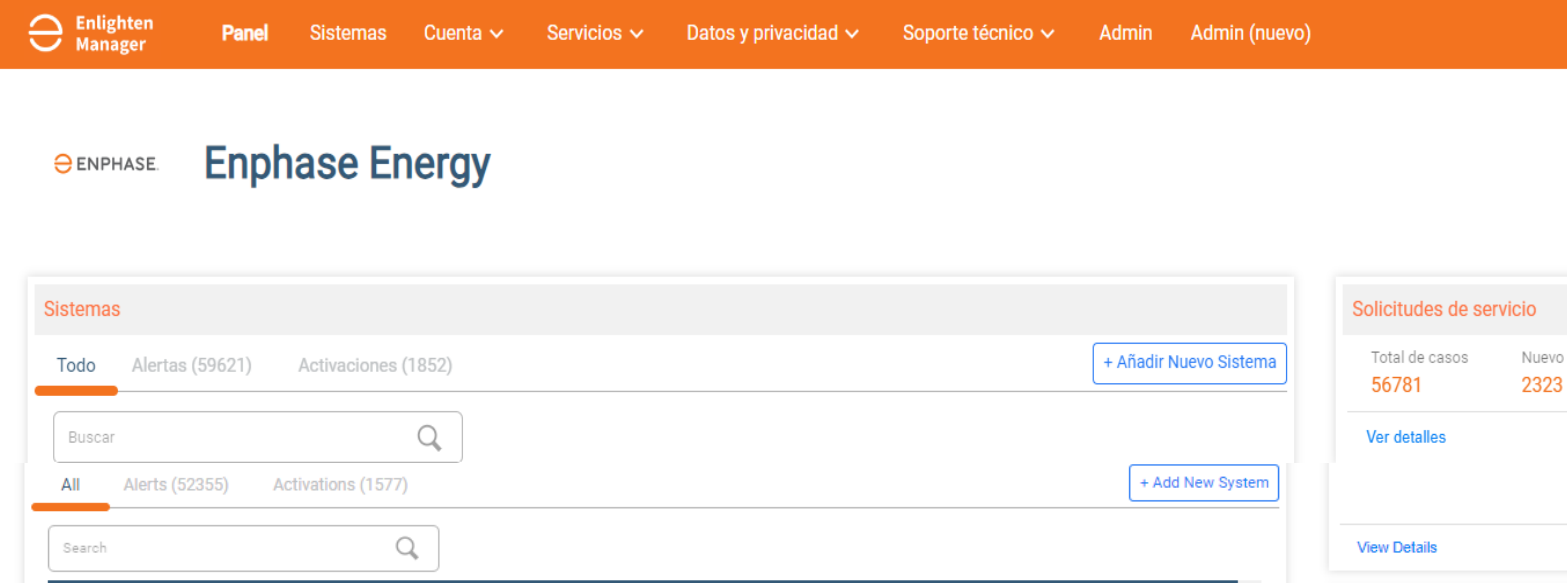

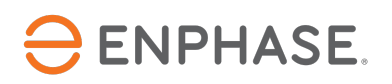

# Funciones

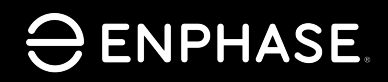

4

### Objetivos de aprendizaje

- Entender las cinco pestañas principales del Enphase Installer Portal y sus funciones.
	- Alertas
	- Activaciones
	- Sistemas
	- Servicios
	- Soporte

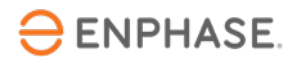

#### El Enphase Installer Portal muestra una visión general de los sitios de los clientes del instalador

La página de inicio principal se conoce como **Panel de control.**

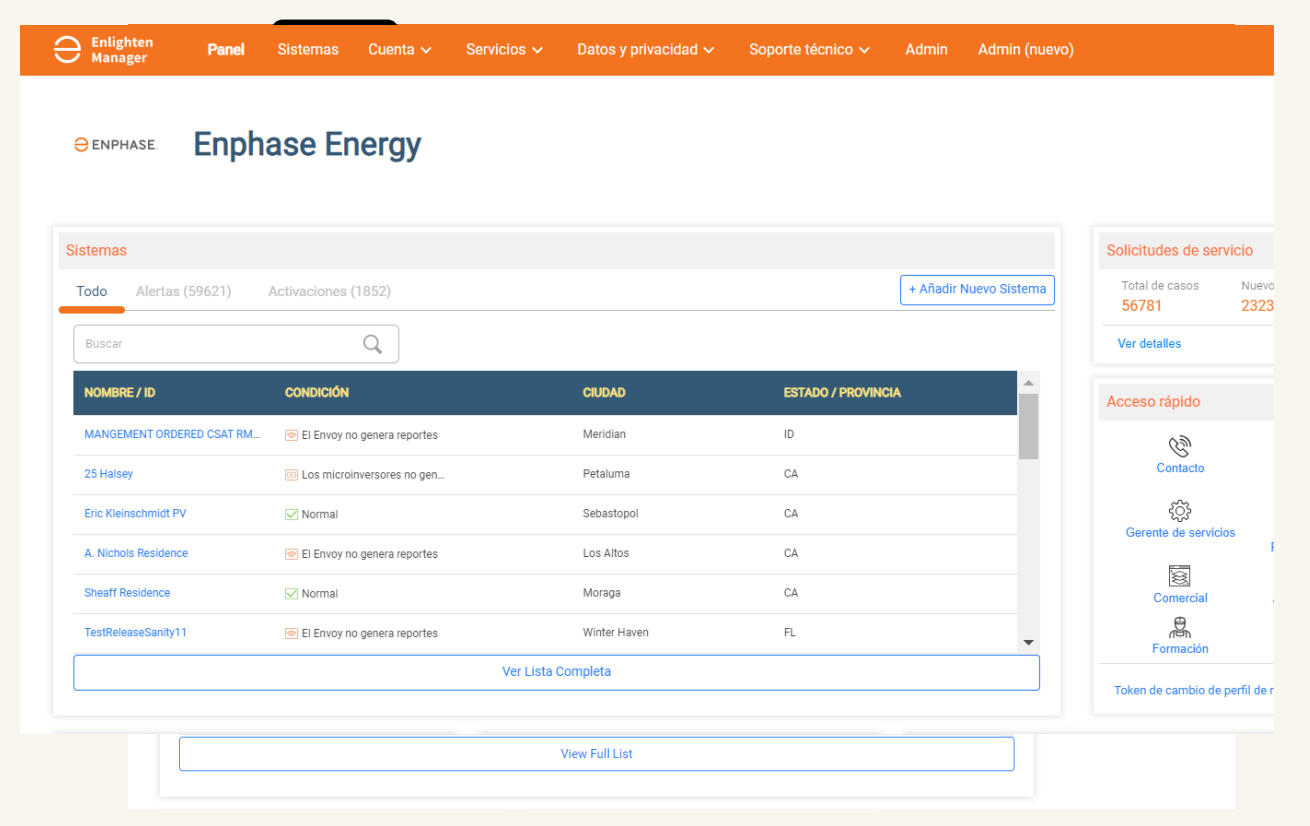

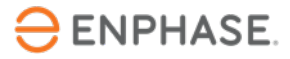

### Funciones

#### En el Panel de control, los instaladores pueden ver diferentes funciones del sitio.

La siguiente captura de pantalla muestra las funciones disponibles:

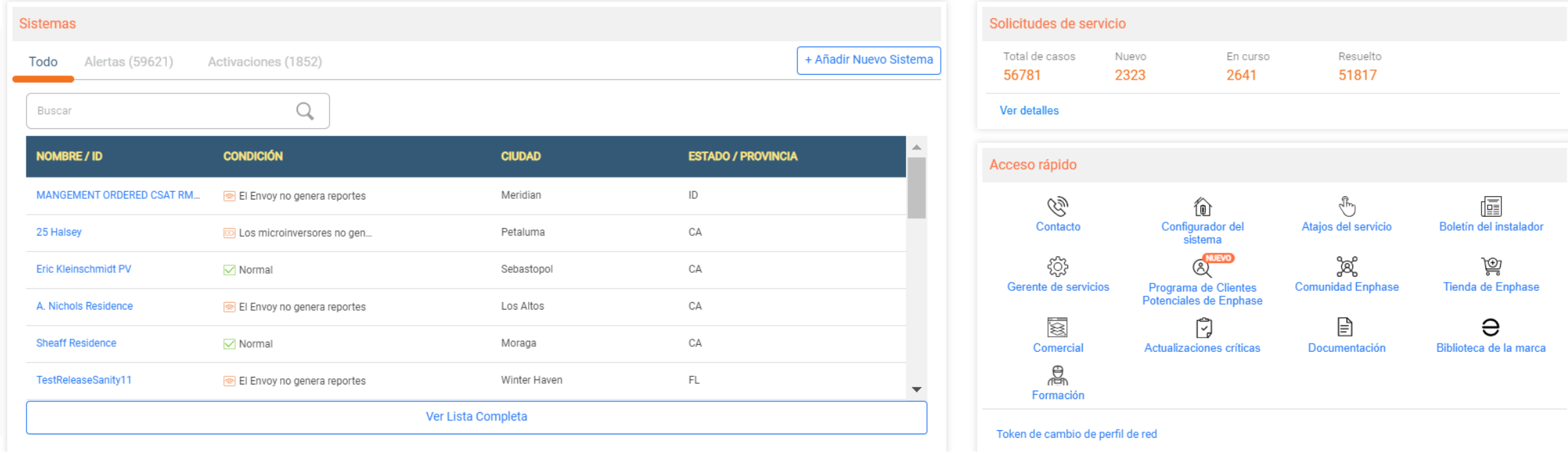

1. Ver alertas

**ENPHASE.** 

- 2. Ver activaciones
- 3. Agregar Sistema nuevo al sitio
- 4. Ver solicitudes de servicio
- 5. Seleccionar hipervínculos de acceso rápido

7

### Enphase Installer Portal: Alertas

Las **Alertas** indican que sitios están afectados actualmente y los tipos de alerta que afectan al sitio.

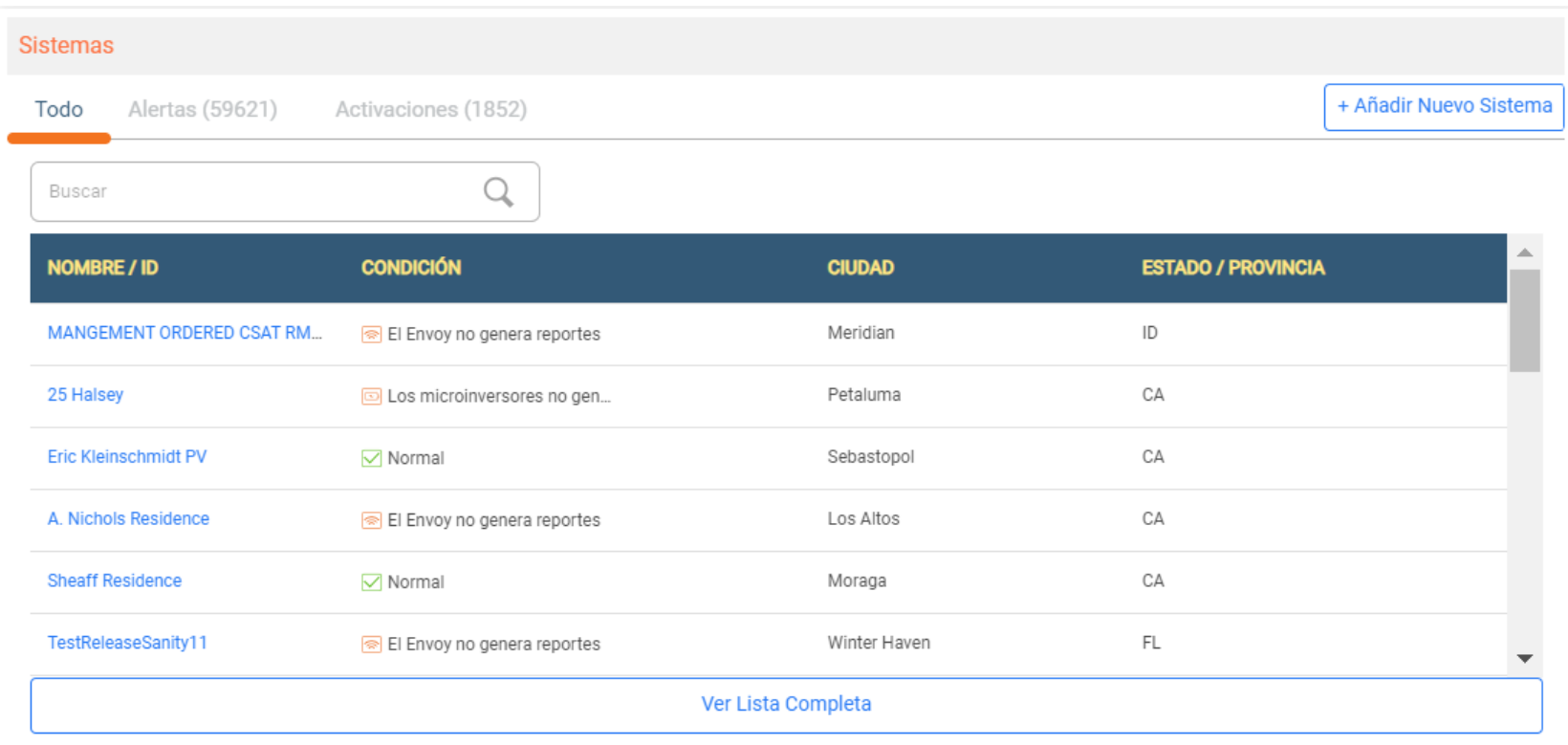

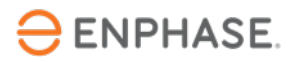

La pestaña **Activaciones** permite a los instaladores elegir la fase de activación que desean ver, así como los pasos necesarios para completar la puesta en servicio.

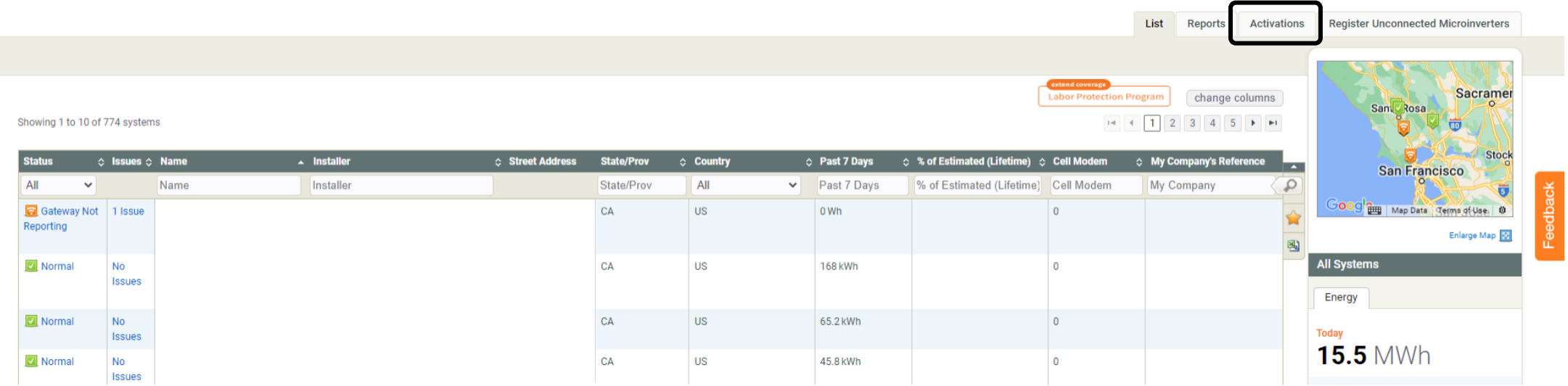

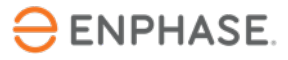

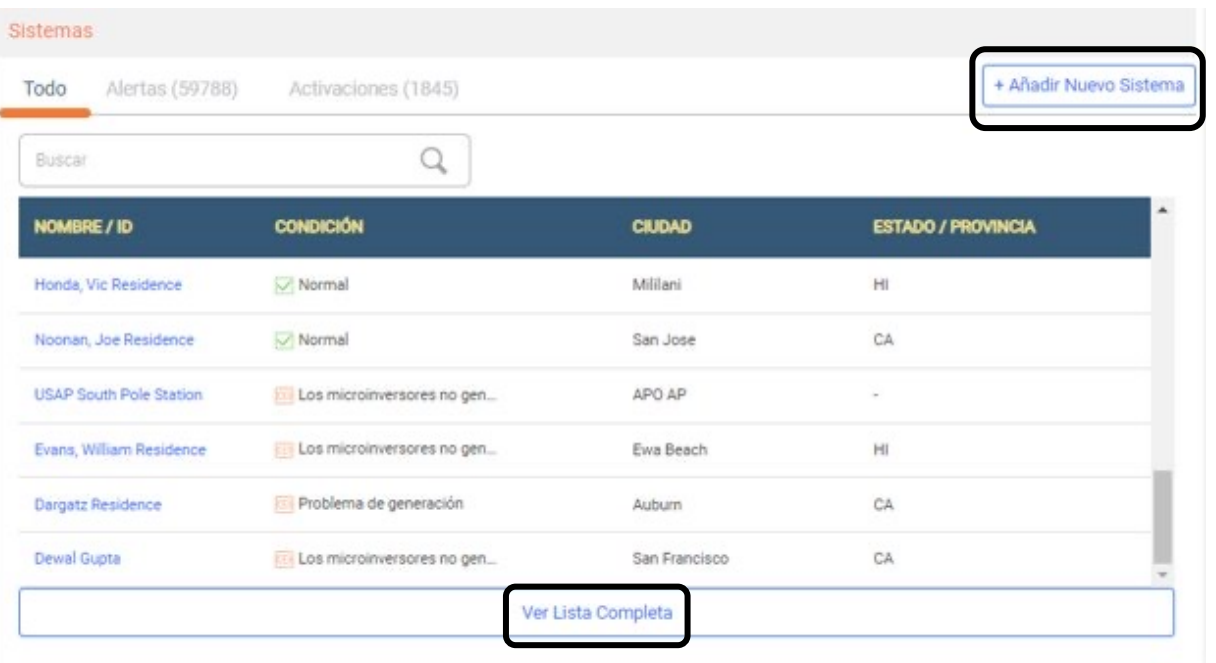

Para añadir un nuevo sistema, seleccione **Añadir sistema nuevo**.

Para ver la lista completa de activaciones, seleccione **Ver lista completa,** donde un instalador puede ver o modificar una activación existente. Se abrirá la página **Activaciones**.

En la página Activaciones, seleccione de la lista de activaciones o utilice las herramientas de búsqueda para ver más detalles.

Use el menú desplegable **Etapa** para ayudar a filtrar la búsqueda.

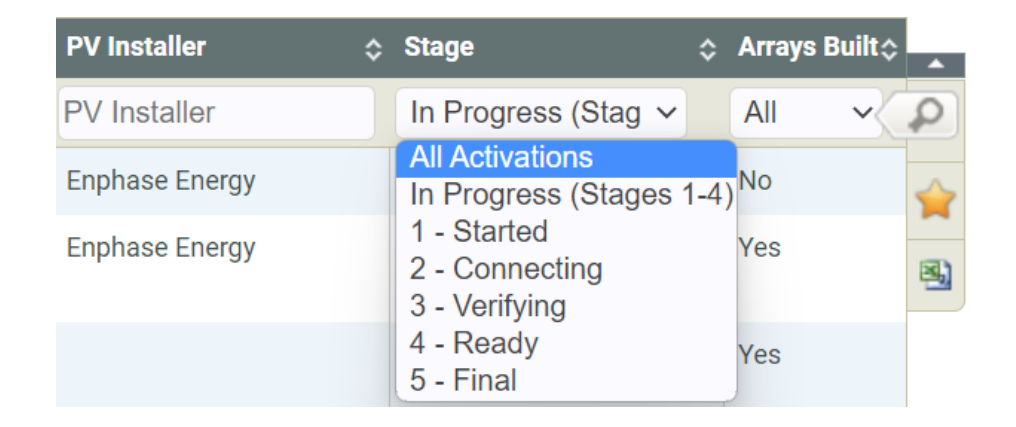

Una vez seleccionado un sitio, aparecerá una página nueva.

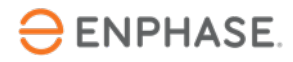

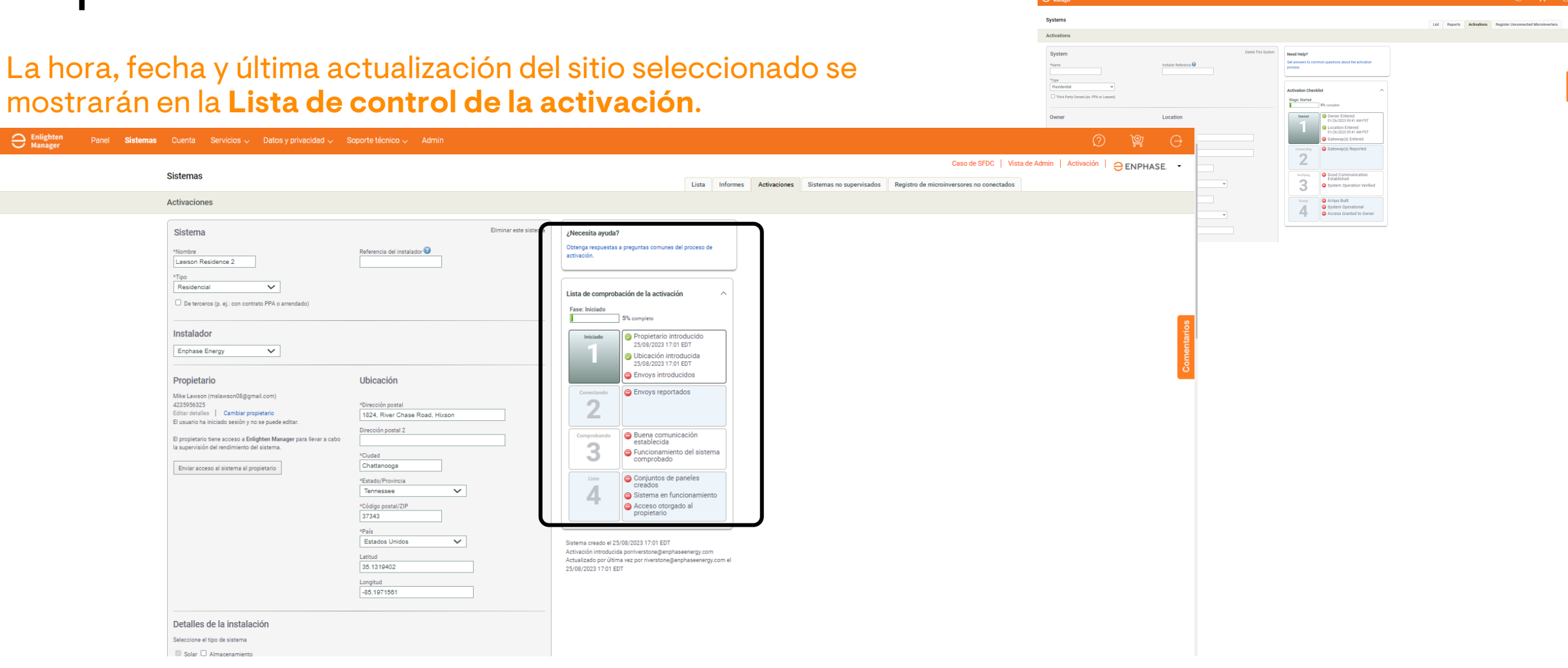

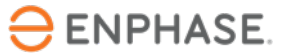

**Sistemas** 

Activaciones

Sistema

Residencia

Instalador

Enphase Energy

Propietario

4235956325

\*Nombre

#### Los instaladores pueden introducir las estimaciones de producción de un sitio en la pestaña **Activaciones**

#### Estimación de generación

Proporcione datos estimados de generación del sistema para posibilitar el límite de generación y comparar la estimación con el rendimiento del sistema real. Puede introducir los valores estimados de generación para cada conjunto de paneles de forma individual o para todo el sistema

O Estimaciones de generación de conjuntos de paneles (introdúzcalas en la página de configuración del sistema)

● Estimación de generación en el sistema

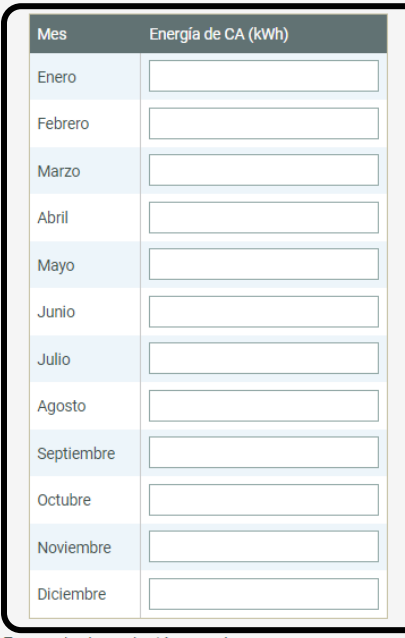

Factor de degradación anual

Porcentaje en el que reducir la estimación cada año para explicar el envejecimiento de los módulos fotovoltaicos.

 $|0,5|$  $\frac{9}{6}$ 

#### **Paso 1**

Desplácese hasta la sección **Estimación de la producción** y seleccione **Estimación de la producción a nivel de sistema.**

#### **Paso 2**

Escriba las estimaciones de kWh de cada mes para establecer las estimaciones de producción.

### **ENPHASE**

### Enphase Installer Portal: Sistemas

#### La pestaña **Sistemas** permite al instalador ver todos los sistemas.

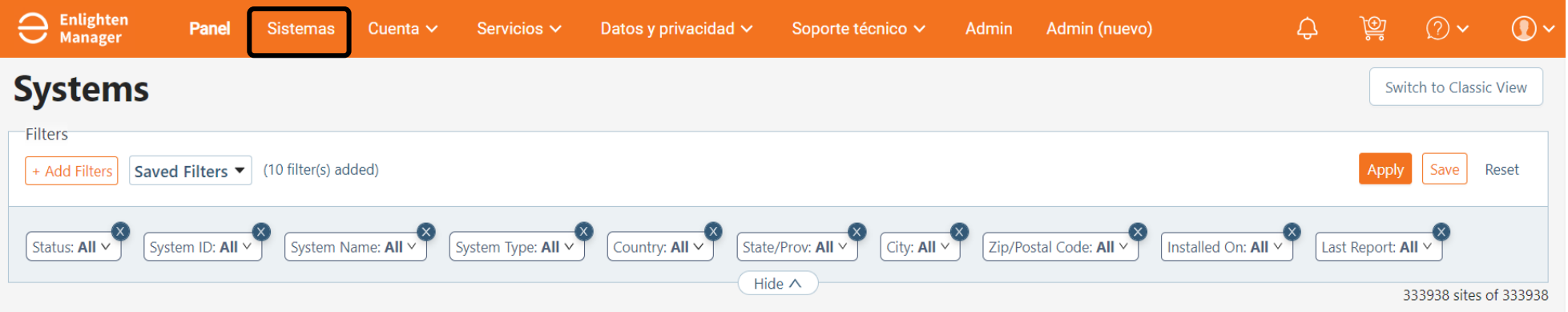

La pestaña **cambiar columnas** incluye muchas opciones para ayudar a ver la ubicación del sistema, el estado y la producción.

Un menú desplegable permite al instalador mostrar u ocultar información seleccionando o deseleccionando las casillas de verificación.

Esta función mejora en gran medida la vista de la flota para el instalador, a la que se accede seleccionando el nombre del sitio.

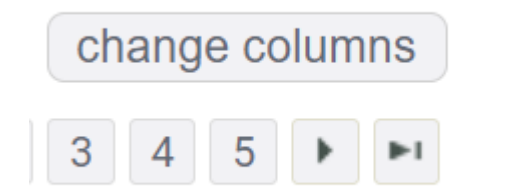

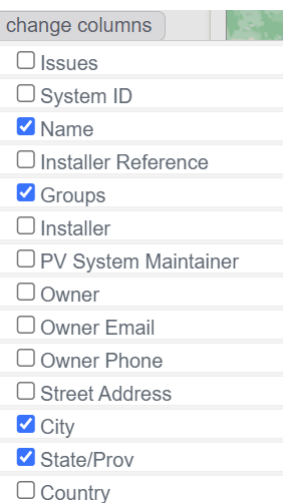

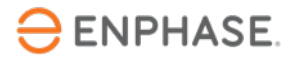

### Enphase Installer Portal: Servicios

La pestaña **Servicios** permite a los instaladores con acceso de administrador acceder a datos sobre el rendimiento, el servicio y la empresa y a las herramientas de privacidad.

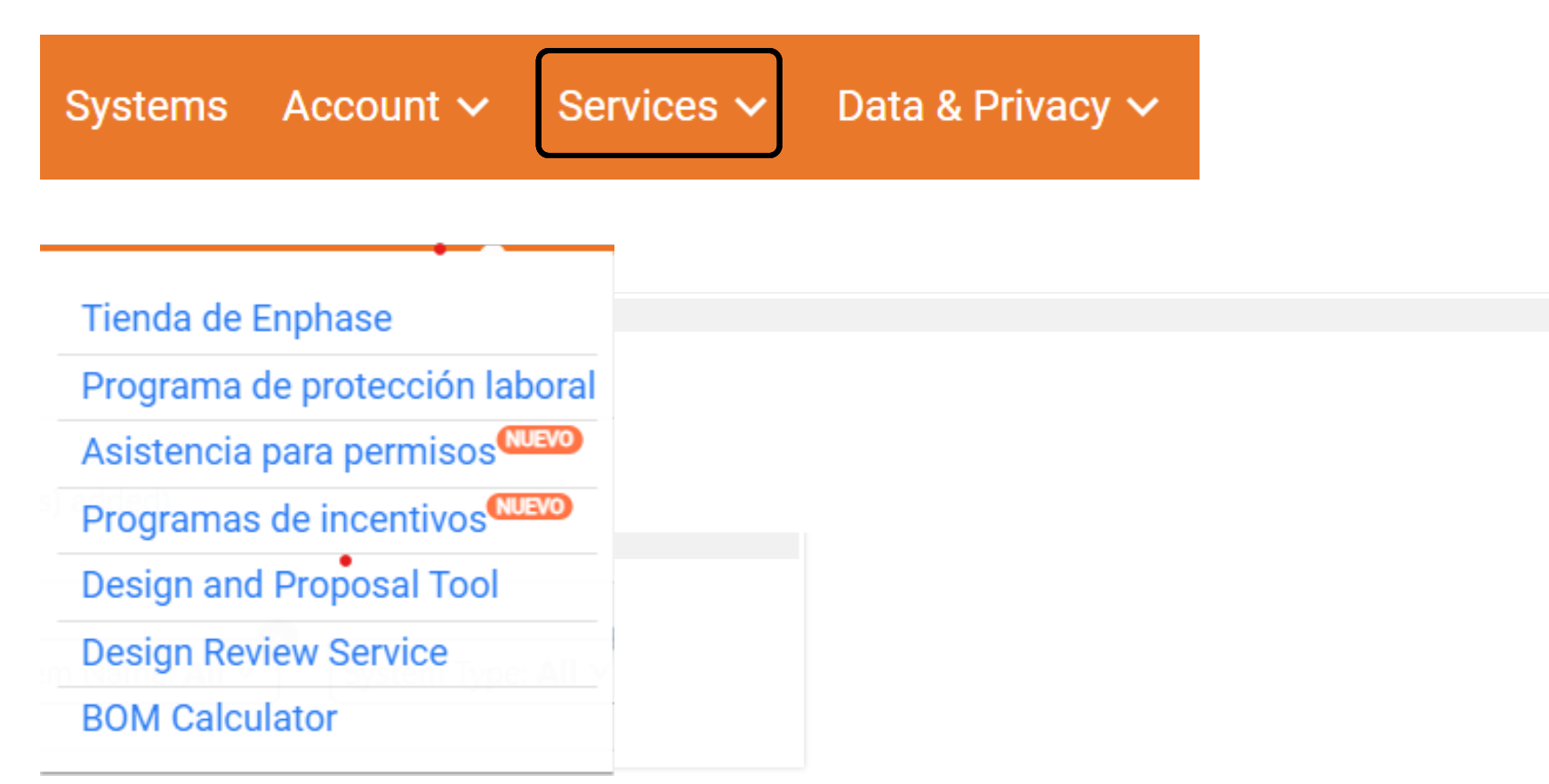

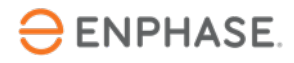

## Enphase Installer Portal: Soporte

La pestaña **Soporte** proporciona acceso a la página de la Comunidad En que aborda las preguntas frecuentes y las preguntas de los instaladores.

Services v Data & Privacy v

Support

La página de la Comunidad Enphase también proporciona actualizaciones de nuevos producto información.

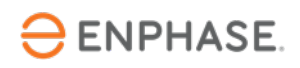

# Detalles de la vista del sitio y autoservicio

17

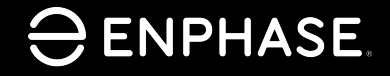

### Comprobación del aprendizaje

- Explique las características dentro de cada una de las cinco pestañas principales del Enphase Installer Portal.
	- Alertas
	- Activaciones
	- Sistemas
	- Servicios
	- Soporte

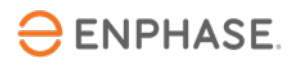

## Ob[jetivos de apre](#page-32-0)ndizaje

- Com[prender la información dis](#page-36-0)ponible en cada vista de Sitio.
	- Panel del Conjunto
	- [Gráfico](#page-38-0)
	- **[Informes](#page-39-0)**
	- [Dispositivos](#page-40-0)
	- Eventos
	- Estado actual
	- **Servicios**
	- Vista de kiosco
- Comprender las opciones de configuración.
	- Reembolso de mano de obra
	- Referencia del instalador
	- Estimación de la producción y umbral
	- Detalles del conjunto
- Comprender las opciones de Autoservicio.
	- Solicitar devolución
	- Instalar reemplazo
	- Reemplazo de gateway

**ENPHASE.** 

### Enphase Installer Portal: Ver

En la página **Sistemas,** seleccione la pestaña **Ver** para ver la información energética actual de un sitio.

Aparecerá el panel Conjunto, que muestra una representación aérea del sitio.

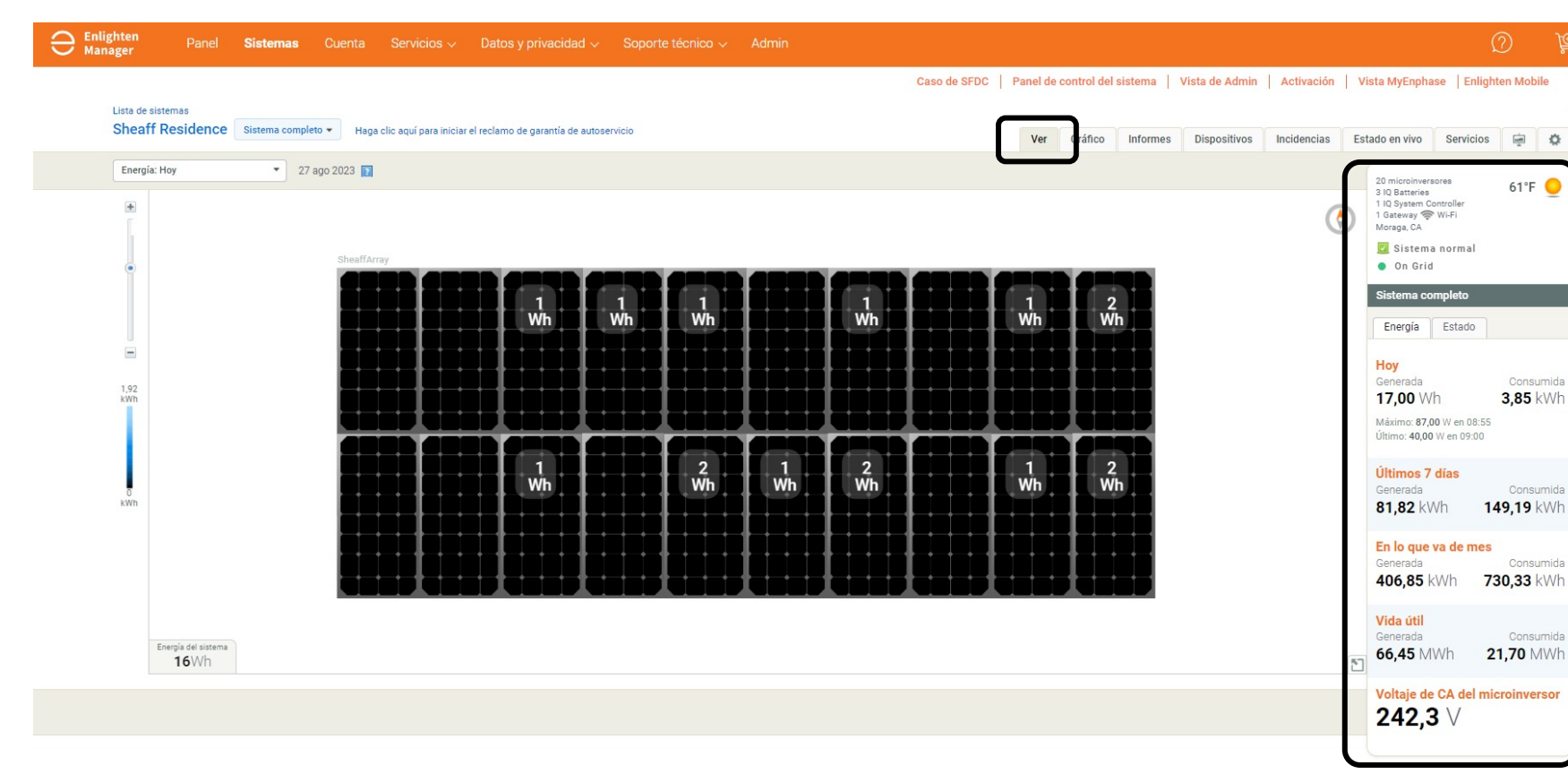

La barra de tareas lateral muestra la información clave del sitio, como:

- Recuento de microinversores
- Recuento de IQ Battery
- Recuento de IQ Gateway
- Tipo de conexión de la IQ

Gateway

- Ubicación del sitio
- Clima
- Estado del sistema
- Energía producida

### Enphase Installer Portal: Panel del Conjunto

#### El panel de conjunto mostrará la pestaña **Ver,** los instaladores pueden seleccionar el menú desplegable de Energía y Potencia.

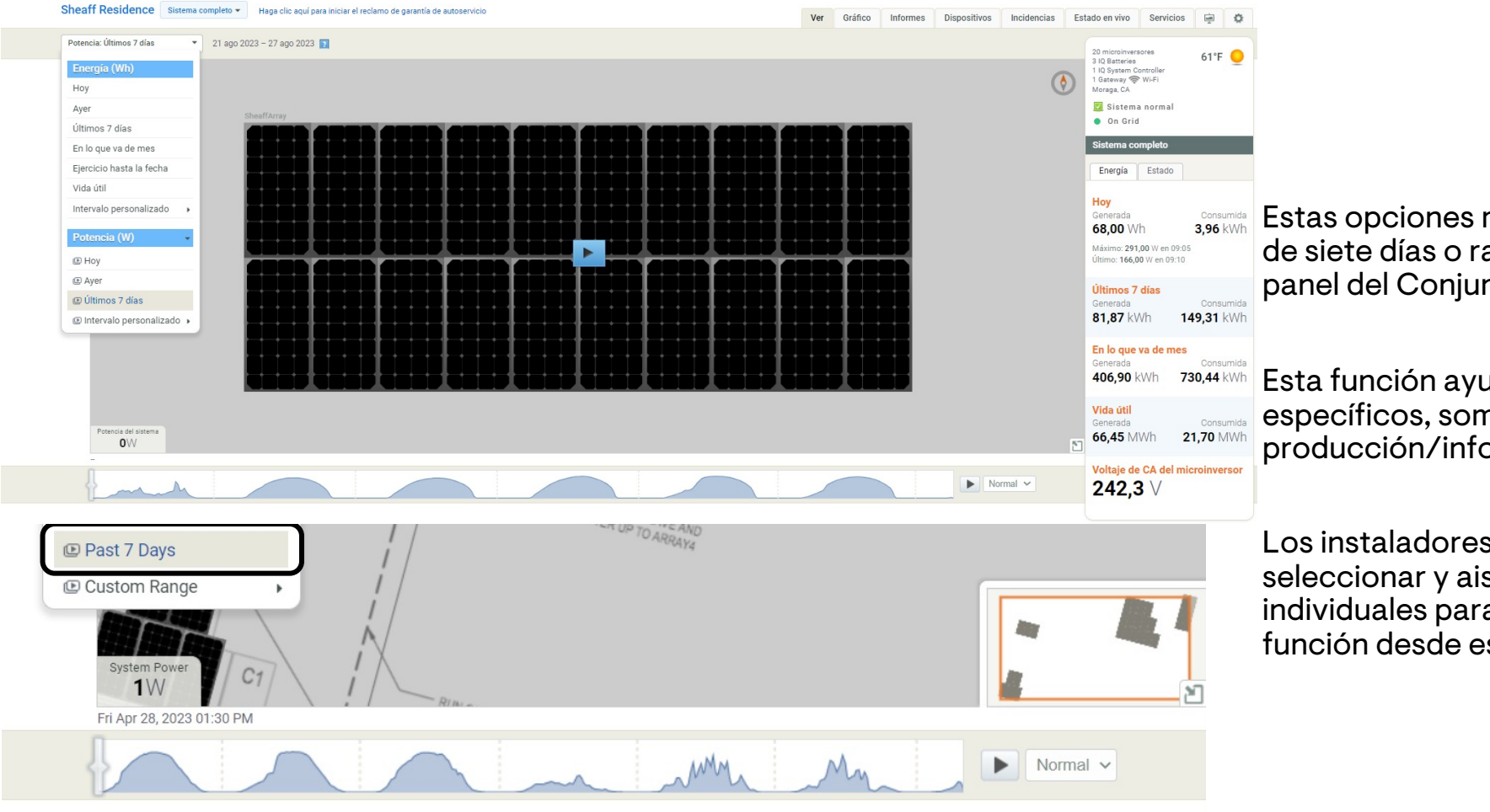

Estas opciones muestran una reproducción de siete días o rangos personalizados en el panel del Conjunto.

Esta función ayuda a identificar eventos específicos, sombra o alertas de producción/informes.

Los instaladores también pueden seleccionar y aislar microinversores individuales para obtener detalles de la función desde esta vista.

### Enphase Installer Portal: Gráfico

### <span id="page-21-0"></span>La pestaña **Gráfico** permite a los instaladores ver la producción en detalle.

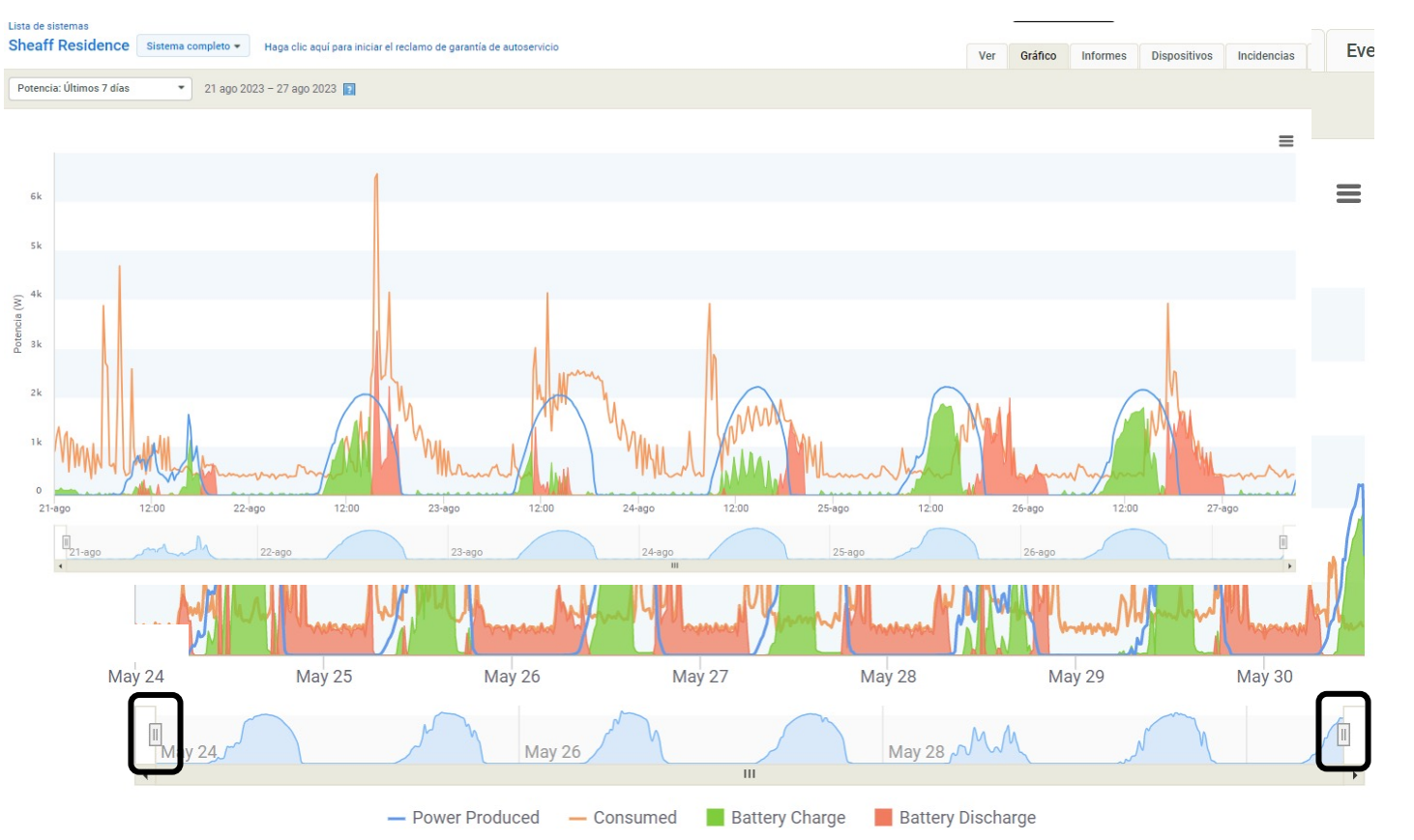

Los instaladores pueden seleccionar los controles deslizantes (indicados más arriba) para ver de cerca un día específico.

Al pasar el mouse por encima de las líneas del gráfico, se indicarán a los instaladores los detalles de producción específicos de la hora exacta.  $\ominus$  ENPHASE.

### <span id="page-22-0"></span>Enphase Installer Portal: Informes

La pestaña **Informes** permite a los instaladores seleccionar los detalles de los informes especificados, verificar la continuidad de la producción del sistema y ver las tendencias de consumo.

En el menú desplegable hay opciones para descargar, guardar o enviar por correo electrónico los inf

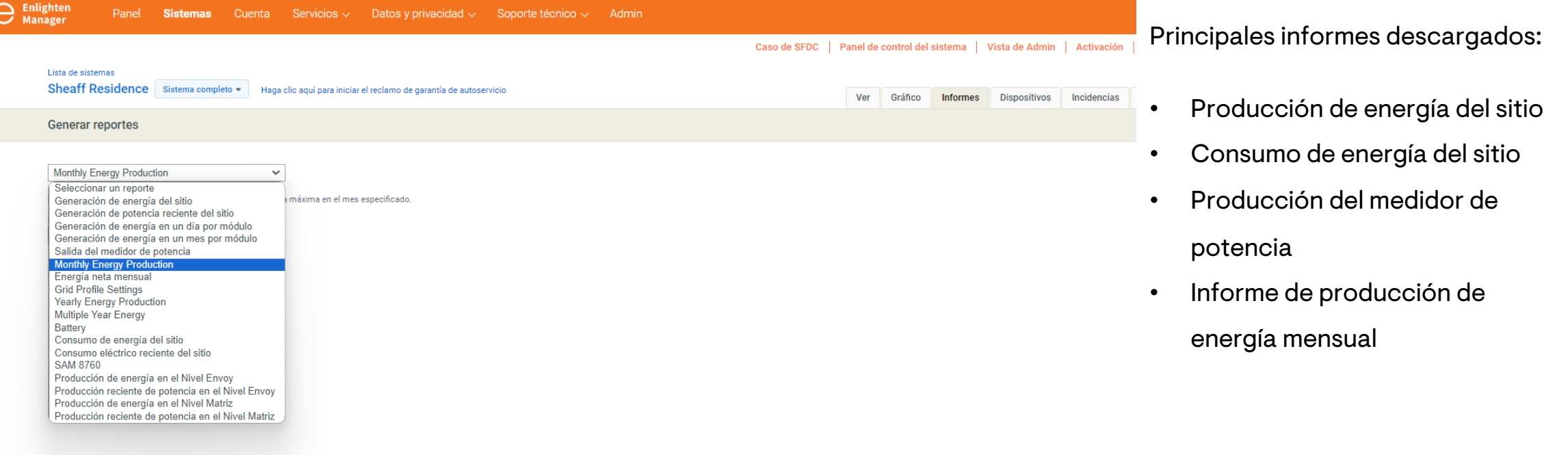

### <span id="page-23-0"></span>Enphase Installer Portal: Dispositivos

![](_page_23_Picture_66.jpeg)

### Enphase Installer Portal: Dispositivos

### La pestaña **Dispositivos** también cuenta con la sección **Añadir y/o aprovisionar microinversor.**

![](_page_24_Picture_77.jpeg)

 $10 \times$  microinversores Mostrar

Añadir y/o aprovisionar microinversor @

Esto añadirá y aprovisionará un microinversor. En caso de que el microinversor ya esté añadido, solo se emitirá la tarea de aprovisionamiento.

Seleccionar Puerta de enlace v

Introduzca el número de se Aprovisionar

This will add and provision a microinverter; In case if microinverter is already added, only provisioning task is beir

Cancelar

Select Gateway v

Enter Microinverter Serial #

Provision Cancel

El número de serie es la única información que debe introducir el instalador.

![](_page_24_Picture_14.jpeg)

 $14$   $4$   $1$   $2$   $\rightarrow$   $\rightarrow$ 

### <span id="page-25-0"></span>Enphase Installer Portal: Eventos

#### La pestaña **Eventos** proporciona detalles sobre los acontecimientos y sus circunstancias.

![](_page_25_Picture_76.jpeg)

#### Detalles y circunstancias del evento

- 1. Estado: Tipo de evento (relacionado con la producción, información relacionada, etc.).
- 2. Impacto: Importancia de la alerta.
- 3. Dispositivo: Qué dispositivo se ve afectado.
- 4. Nombre del evento: Tipo de evento (ACVOOR, ACFOOR, etc.).
- 5. Comenzó: Marca de tiempo del evento marcado.

![](_page_25_Picture_9.jpeg)

### <span id="page-26-0"></span>Enphase Installer Portal: Estado actual

El **Estado actual** permite al instalador verificar la producción en tiempo real de un sistema con las versiones de software 7.0.104 y superiores de la IQ Gateway.

![](_page_26_Picture_59.jpeg)

### <span id="page-27-0"></span>Enphase Installer Portal: Servicios

La pestaña **Servicios** detalla las opciones de Autoservicio a las que puede acceder un instalador.

![](_page_27_Figure_2.jpeg)

### $\ominus$  ENPHASE.

### <span id="page-28-0"></span>Enphase Installer Portal: Vista de kiosco

Se accede a la **Vista de kiosco** seleccionando el icono que se muestra a continuación, a la derecha de la pantalla.

![](_page_28_Picture_54.jpeg)

Una vez seleccionada, una nueva pantalla mostrará los detalles del sistema en cuatro subpestañas:

- Energía de los últimos 7 días
- Gráfico de energía
- Beneficios medioambientales
- Descripción del sistema

![](_page_28_Picture_8.jpeg)

### Enphase Installer Portal: Vista de kiosco

![](_page_29_Figure_1.jpeg)

La pestaña **Energía de los últimos 7 días** ofrece una vista de la energía que abarca siete días.

La pestaña **Gráfico de energía** muestra un gráfico que indica los totales diarios de producción en kWh.

### Enphase Installer Portal: Vista de kiosco

![](_page_30_Picture_1.jpeg)

La pestaña **Beneficios medioambientales** proporciona un desglose de la capacidad de producción de energía y el impacto ecológico.

Cálculos basados en el calculador de equivalencias de energías limpias de la Agencia de Protección Ambiental (EPA) de Estados Unidos.

![](_page_30_Picture_65.jpeg)

iption

The system currently includes 28 solar modules in four separate arrays in order to maximize energy production from a complex roof.

In 2020, the system was upgraded with Ensemble backup.

La **Descripción del sistema** contiene algunos detalles básicos sobre el sistema.

![](_page_30_Picture_9.jpeg)

### Enphase Installer Portal: Configuración

Seleccione el icono **Configuración** para localizar la mayoría de las prácticas opciones de Autoservicio.

![](_page_31_Picture_54.jpeg)

### Configuración: Reembolso de mano de obra

La pestaña **Configuración** también tiene una opción Autoservicio para solicitar el reembolso de la mano de obra o una ampliación del periodo de garantía.

#### **Labor Reimbursement**

Enphase Energy provides a discretionary reimbursement, payable to solar-installers having to Reembolso de costes de mano de obra perform onsite labor for the purposes of a product warranty RMA. This labor reimbursen <sub>Enphase Energy offece un reembolso discrecional, que se pagará a los instaladores de paneles</sub> Separate from the written, product warranty itself. Eligibility for the reimbursement is dep<sup>solares que tengan que realizar mano de obra in situ a efectos de la RMA establecida en la</sup> the date the unit was activated and the specific product(s) installed. propia garantía escrita del producto. La opción al reembolso dependerá de la fecha en la que se hava activado la unidad y de los productos específicos que se havan instalado

#### In order to qualify:

- Must be an reimbursement eligible product as determined by Enphase.
- Defective microinverter must have previously been detected and monitored by Enligh monitoring software.
- . The unit installation date must be within two years of the claim date.
- The defective microinverter must be returned to Enphase Energy if instructed to do  $s_{\nu}$   $\ldots$ RMA approval.
- No claims older than 3 months will be approved.

#### <span id="page-32-0"></span>Estos son los requisitos para poder recibir el reembolso:

- · El producto debe reunir los requisitos de reembolso determinados por Enphase · El software de supervisión Enlighten debe haber supervisado y detectado previamente el
- microinversor defectuoso
- · La instalación de la unidad se debe realizar en un plazo de dos años a partir de la fecha de solicitud
	- · El microinversor defectuoso se debe devolver a Enphase Energy, en caso de que así se indique en la aprobación de RMA.
- · No se aprobará ninguna solicitud con una antigüedad superior a 3 meses Este sistema no tiene RMA aptas para el reembolso
- 

### **ENPHASE**

### Configuración: Referencia del instalador

La sección **Referencia del instalador** permite al instalador introducir **Referencias de mi empresa** para facilitar el acceso.

![](_page_33_Picture_51.jpeg)

<span id="page-33-0"></span>Funciones de referencia del instalador:

- Establecer y ver los estimativos del Umbral de producción
- Cambiar y ver el tipo de Conexión a Internet
- Cambiar y ver el Tipo de Adjunto al Microinversor
- Cambiar y ver el estado de Permiso para operar

### Configuración: Más características

![](_page_34_Picture_65.jpeg)

#### Clima del sistema

Muestra las condiciones meteorológicas de la bicación del sistema, lo que permite a los instaladores identificar los inhibidores mbientales de la producción.

#### Pantalla de energía y potencia

luestra si la producción se está midiendo a avés del microinversor o a través del roduction CT.

#### Resumen/Vista del kiosco

Permite a los instaladores editar los detalles que se muestran en las pestañas del Enphase Installer Portal.

## Configuración: Estimación de la producción y umbral

La Estimación de la producción y el umbral permite a los instaladores establecer una estimación de la producción, un factor de degradación anual porcentual y un umbral de producción.

![](_page_35_Picture_65.jpeg)

Si no se cumplen las referencias mensuales se mostrará una alerta de problema de producción en todas las plataformas.

![](_page_35_Picture_4.jpeg)
### Configuración: Detalles del conjunto

#### La sección **Detalles del conjunto** de la pestaña **Configuración** conecta al instalador con el Constructor de conjuntos.

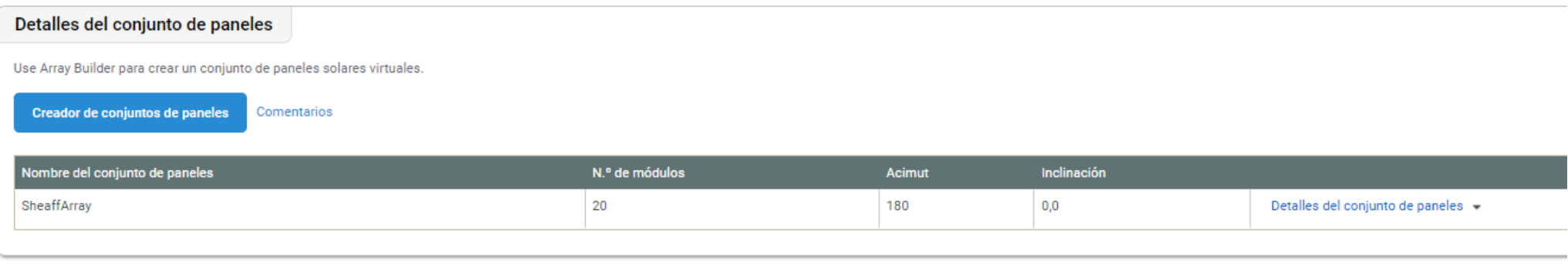

Aquí es donde se puede construir, ajustar o actualizar el plano del conjunto con la instalación futura de los equipos.

Los representantes de enphase NO PUEDEN construir, ajustar o actualizar planos de conjuntos para sus clientes. Se trata de una función crítica de Autoservicio para los instaladores.

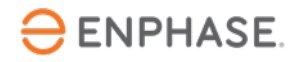

### Opciones de autoservicio

La sección de **Opciones de autoservicio** permite a los instaladores soli devoluciones, sustituir equipos o reemplazar una IQ Gateway.

#### Autoservicio

Envíe una solicitud de devolución del microinversor o la batería CA de acuerdo con la garantía

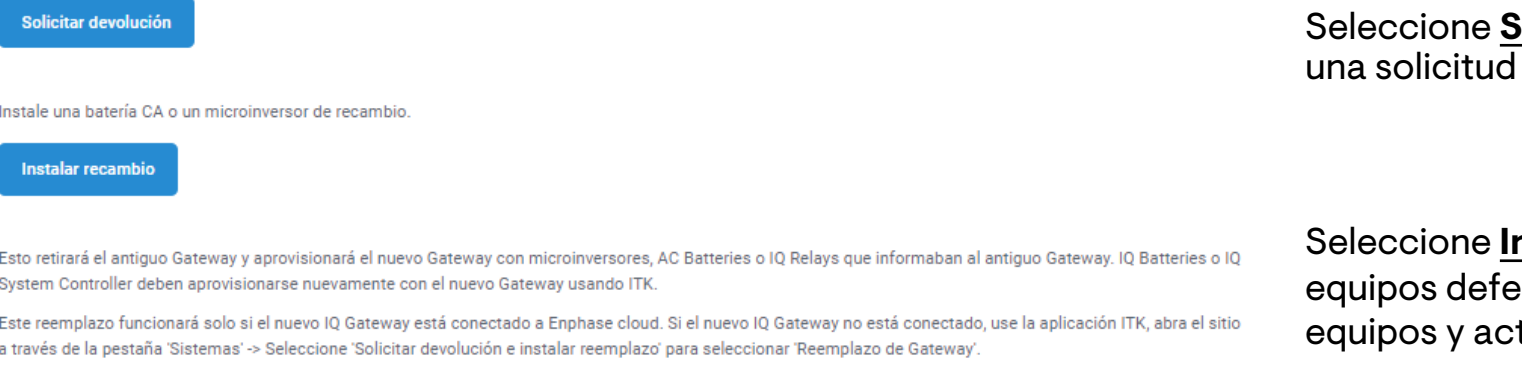

**Reemplazar Gateway** 

Seleccione **R** automáticam aprovisionar transferencia microinverso

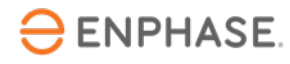

### Opciones de autoservicio: Solicitar devolución

 $\Box$ 

#### Para utilizar la opción **Solicitar devolución**, siga los pasos que se indican a continuación.

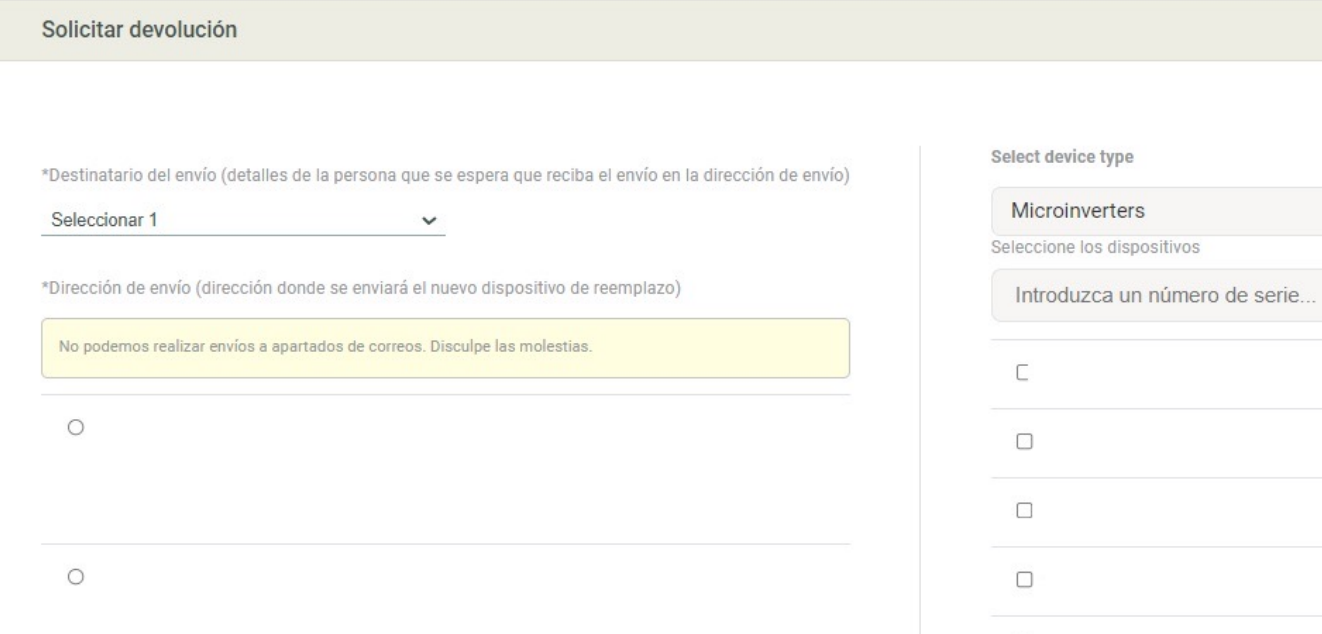

#### **Paso 1**

Seleccione la dirección de envío de la lista proporcionada.

#### **Paso 2**

Seleccione el tipo de dispositivo, introduzca el número de serie del dispositivo y seleccione el dispositivo.

Seleccione **Enviar.** Un miembro del equipo de Enphase procesará la solicitud y hará un seguimiento.

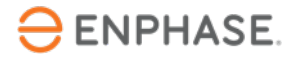

### Opciones de autoservicio: Instalar reemplazo

#### Para utilizar la opción **Insalar reemplazo**, siga las instrucciones que se indican a continuación.

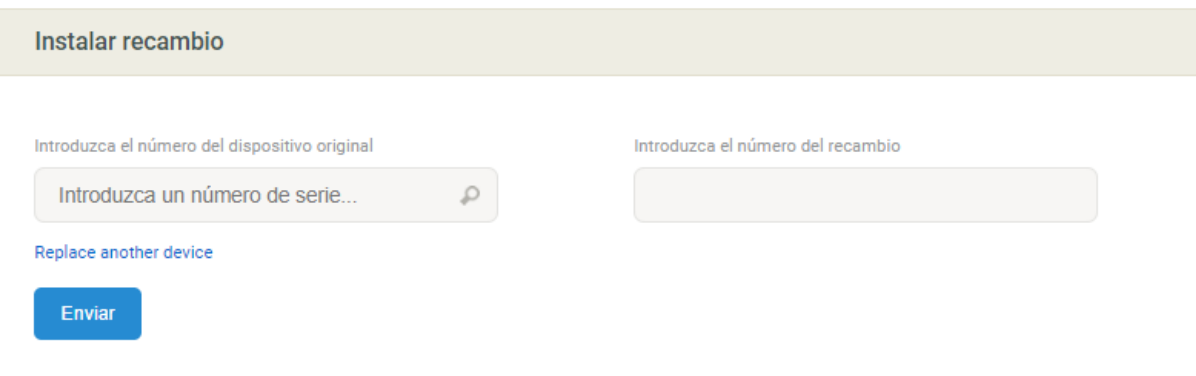

**Paso 1**

Introduzca el número de dispositivo del equipo original.

**Paso 2**

Introduzca el número de reemplazo.

Presione **Enviar.**

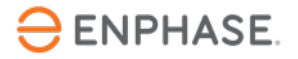

### Opciones de autoservicio: Reemplazo de gateway

#### Para utilizar la opción **Reemplazo de gateway**, siga las instrucciones que se indican a continuación.

#### Reemplazo de puerta de enlace

Para reemplazar un Gateway que ha informado a Enlighten

- · Verifique en Enlighten que los datos del sistema estén actualizados, luego desconecte el antiguo Gateway
- · Instale el nuevo Gateway y asegúrese de que esté informando a Enlighten
- · Seleccione el número de serie de la antigua puerta de enlace e ingrese el nuevo número de serie de la puerta de enlace a continuación

#### Puerta de entrada antiqua v

#### Nueva puerta de enlace

Esto retirará el antiguo Gateway y aprovisionará el nuevo Gateway con microinversores, AC Batteries o IQ Relays que informaban al antiguo Gateway. IQ Batteries o IQ System Controller deben aprovisionarse nuevamente con el nuevo Gateway usando ITK

Este reemplazo funcionará solo si el nuevo IQ Gateway está conectado a Enphase cloud. Si el nuevo IQ Gateway no está conectado, use la aplicación ITK, abra el sitio a través de la pestaña 'Sistemas' -> Seleccione 'Solicitar devolución e instalar reemplazo' para seleccionar 'Reemplazo de Gateway'

**Reemplazar Gateway** 

#### **Paso 1**

Confirme que la IQ Gateway nueva está en línea y conectada.

#### **Paso 2**

Seleccione la antigua IQ Gateway en el menú desplegable.

#### **Paso 3**

Introduzca el número de serie de la IQ Gateway nueva.

Seleccione **Reemplazar gateway**.

### Comprobación del aprendizaje

- Explique la información disponible en cada vista del sitio.
	- Panel del Conjunto Gráfico
	-
	-
	- Informes Dispositivos Eventos Estado actual
	-
	-
	-
	- Servicios Vista de kiosco
- Explicar las opciones de Configuración disponibles. Reembolso de mano de obra
	-
	-
	- Referencia del instalador<br>• Estimación de la producción y umbral<br>• Detalles del conjunto
	-
- Explique las opciones de autoservicio.
	- Solicitar devolución<br>• Instalar reemplazo<br>• Reemplazo de gateway
	-
	-

## Servicio de Atención al Cliente

43

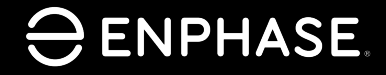

### Objetivos de aprendizaje

- Entender cómo reenviar el acceso a Enphase a los clientes
- Entender cómo actualizar la información del propietario.
- Entender cómo actualizar un perfil de red.
- Entender cómo desactivar las cuentas de usuario.
- Entender cómo activar y desactivar la producción de energía.
- Entender cómo proporcionar acceso a los subcontratistas al sistema.

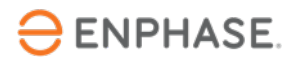

## Reenviar el acceso a la cuenta Enphase a los clientes

45

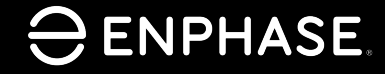

### Reenviar el acceso a Enphase a los

Si un cliente pierde el acceso a la Enphase App, un instalador puede reenviar el acceso al correo electrónico del cliente.

#### **Paso 1**

Inicie sesión en el Enphase Installer Portal.

#### **Paso 2**

Seleccione **Sistemas** en la parte superior izquierda de la barra de tareas.

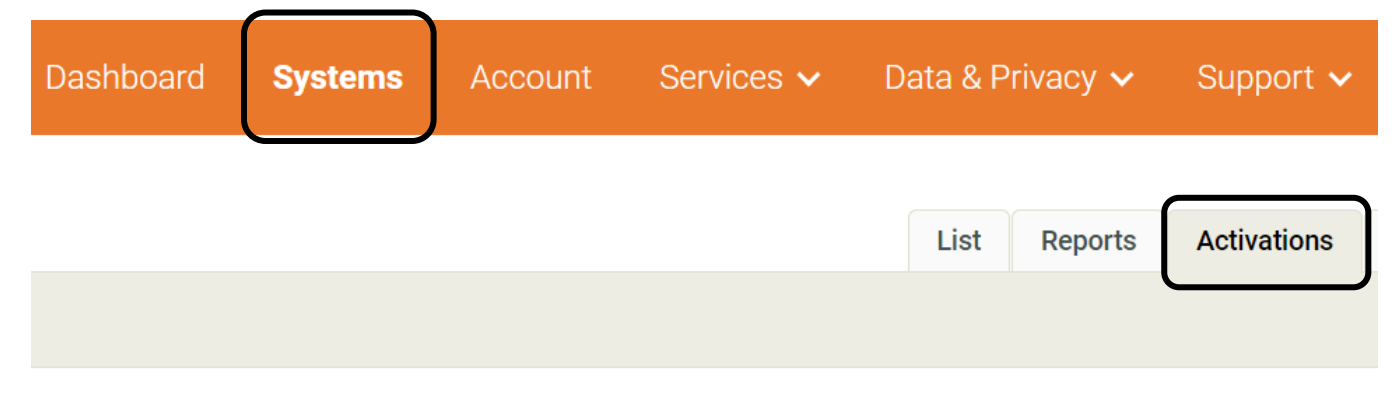

#### **Paso 3**

Seleccione **Activaciones** en las pestañas superiores derechas.

Aparecerá un menú desplegable.

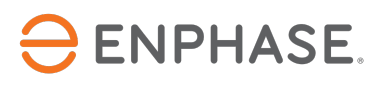

### Reenviar el acceso a Enphase a los clientes

#### **Paso 4**

Seleccione **Todas las activaciones** en **Etapa** en el menú desplegable.

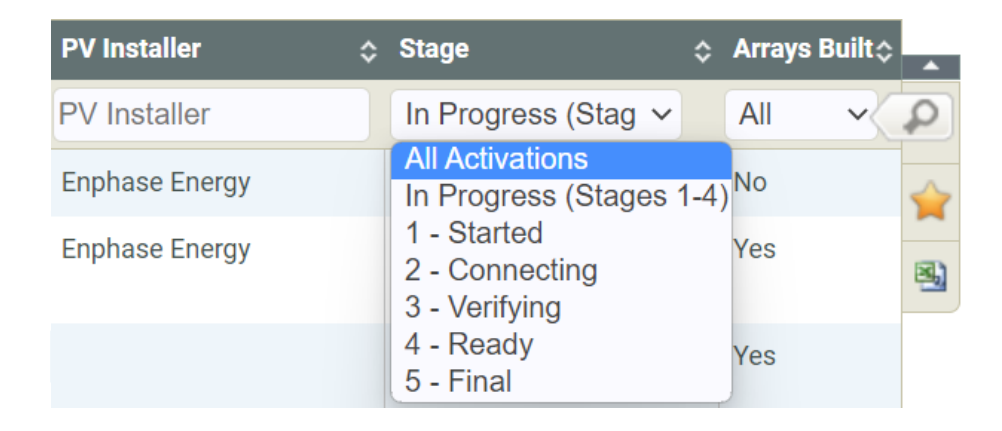

Aparecerá una página nueva.

#### **Paso 5**

Seleccione el nombre del sistema. Aparecerá el formulario de activación.

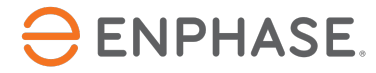

### Reenviar el acceso a Enphase a los clientes

#### **Paso 6**

En la sección **Propietario** seleccione **Enviar acceso al sistema al propietario**.

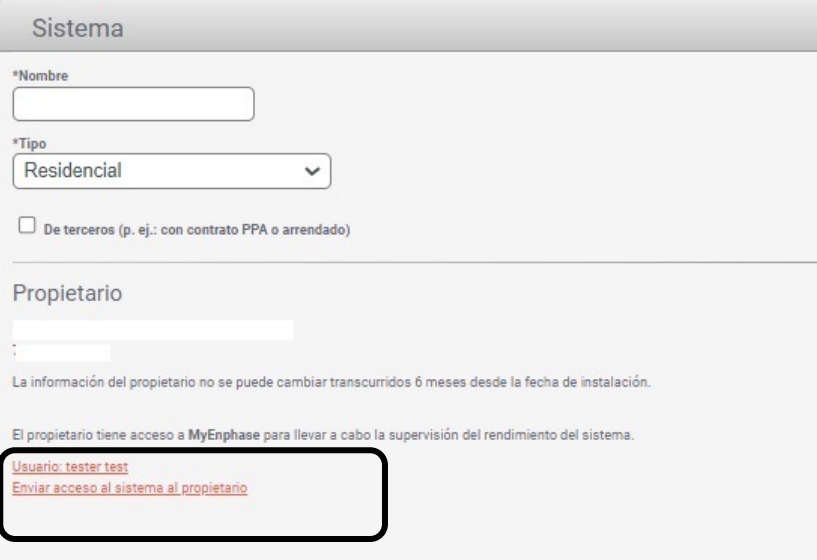

Un nuevo correo electrónico de bienvenida será enviado automáticamente a la dirección de correo electrónico indicada en el formulario de activación. Este correo electrónico proporcionará al cliente las instrucciones para iniciar sesión en la Enphase App.

#### **ENPHASE.**

## Actualizar los datos del propietario

Confidencial de Enphase 49 de Enphase 49 de Enphase 49 de Enphase 49 de Enphase 49 de En

### Actualizar los datos del propietario

15:02 6

#### Los instaladores pueden actualizar la información personal de un propietario en la Installer App.

1423 Riverview Drive Northeast

Paul Berberich

6 3.94 11 11 37%

 $\bullet$ 

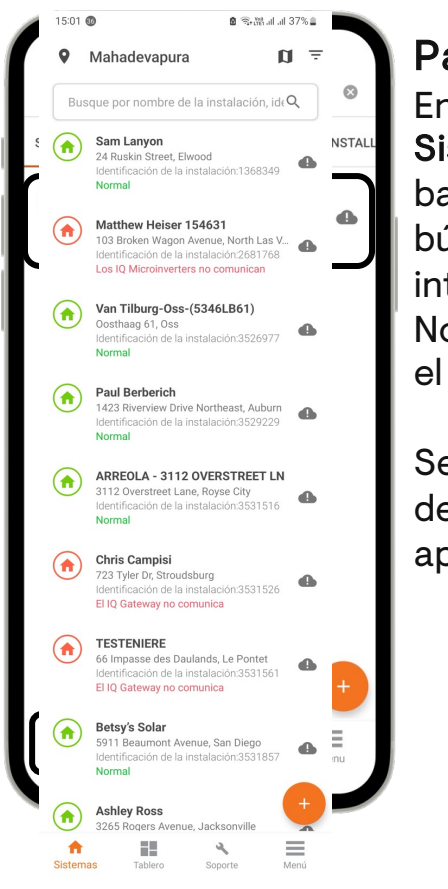

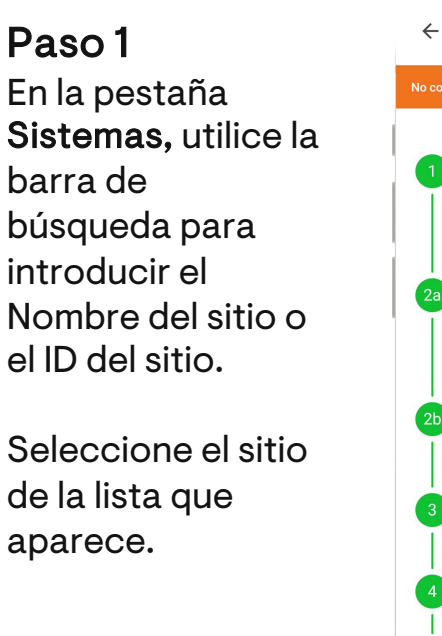

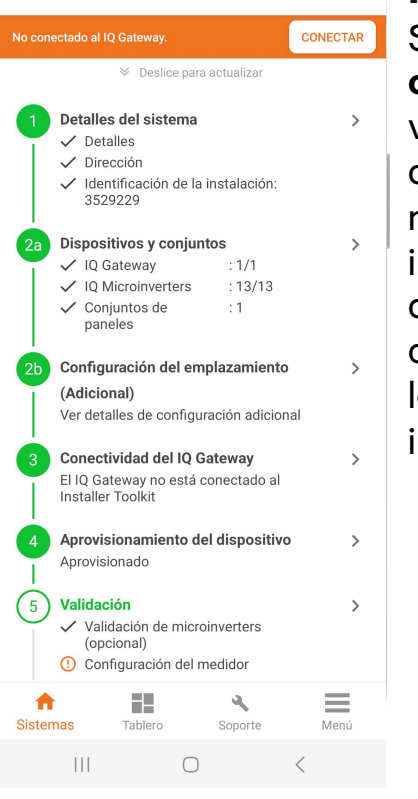

**Paso 2** Seleccione **Detalles del sistema** para ver la información de los propietarios registrados, incluidos los datos de contacto, la dirección del sitio y los detalles de la instalación.

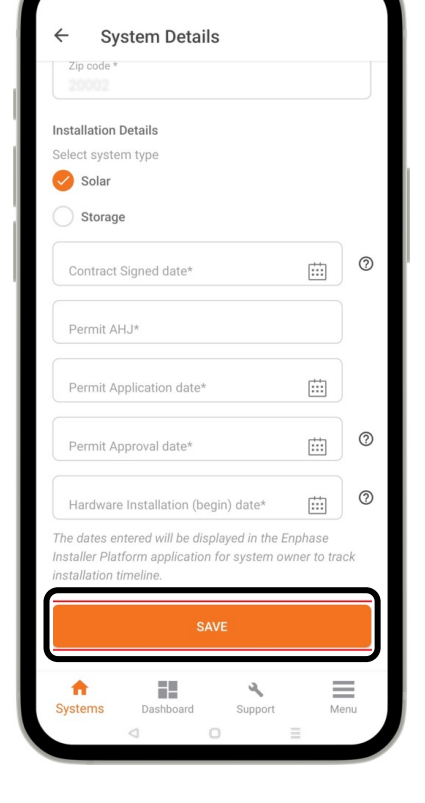

**Paso 3** Introduzca la información actualizada del propietario de la vivienda en los campos proporcionados, y, a continuación, seleccione **GUARDAR.**

El propietario recibirá un correo electrónico automático con los datos actualizados.

**ENPHASE.** 

## Cambiar el perfil de red

Confidencial de Enphase 51 de Enphase 51 de Enphase 51 de Enphase 51 de Enphase 51 de En

### Cambiar el perfil de red

Los instaladores pueden cambiar el perfil de red de un sitio en la pestaña **Sistemas.**

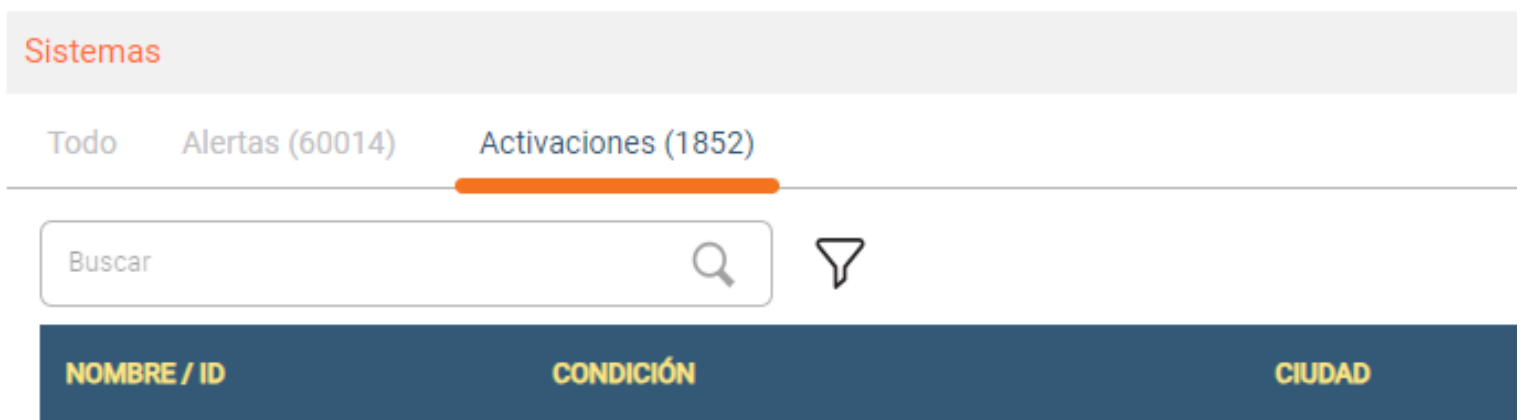

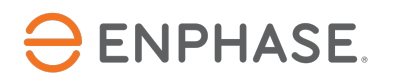

### Cambiar el perfil de red

#### Paso 3

Desplácese hasta la sección Gateway y seleccione el perfil de red correcto en el menú desplegable Perfil de red.

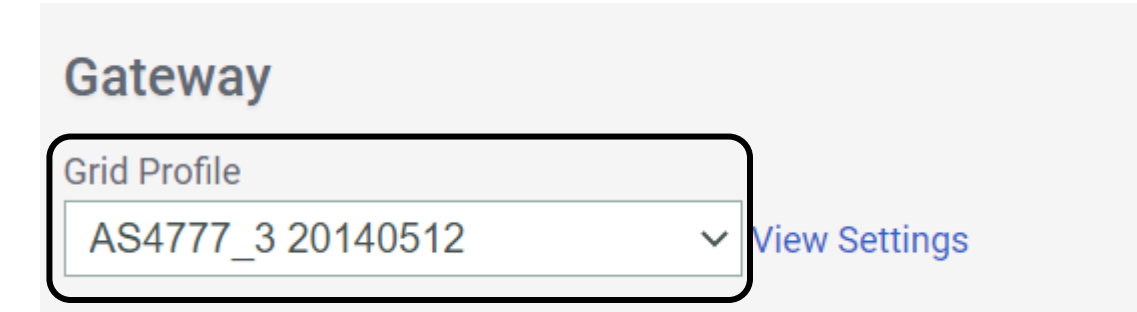

#### Paso 4

Desplácese hasta la parte inferior de la página y seleccione Guardar.

### Save

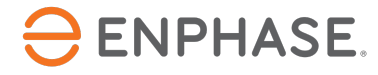

## Desactivar cuenta de usuario

54

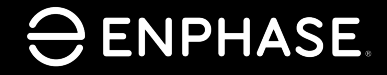

### Desactivar cuentas de usuario

Solo los instaladores con acceso de administrador en la cuenta de su empresa pueden desactivar las cuentas de usuario.

#### **Paso 1**

Seleccione **Panel de control.**

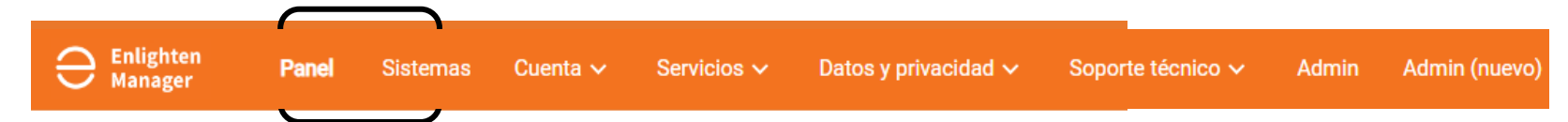

#### **Paso 2**

#### Desplácese hasta la sección **Información de mi cuenta** y seleccione **Usuarios.**

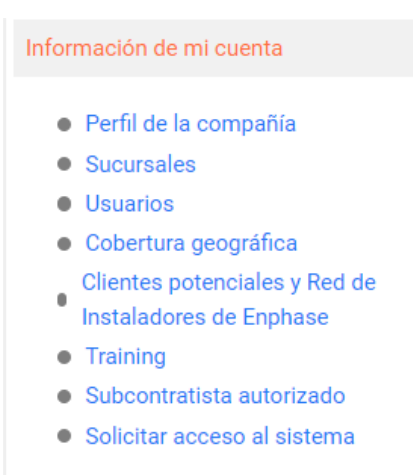

### Desactivar cuentas de usuario

#### **Paso 3**

Seleccione el nombre del usuario en la lista de **Usuarios.**

#### **Users**

#### **Usuarios**

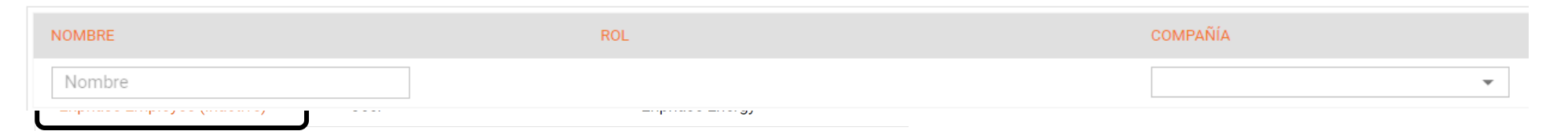

#### **Paso 4**

Seleccione la casilla marcada junto a **Activa** para desactivar la cuenta de usuario.

#### **User Profile**

#### **Contact Details**

 $\sqrt{\phantom{a}}$  Active

Si la casilla está marcada, la cuenta de usuario está activa.

Si la casilla no está marcada, la cuenta de usuario está desactivada.

Si no puede desactivar una cuenta, póngase en contacto con el Servicio de Asistencia al Cliente de Enphase.

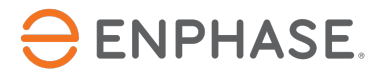

Enphase Installer Portal: Activar o desactivar la producción de energía

57

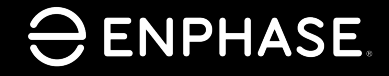

### Comprobación del aprendizaje

• Conozca los pasos necesarios para activar y desactivar la producción de energía.

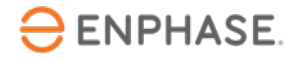

### Activar y desacti[var la pro](https://www4.enphase.com/en-in/support/application-note-production-standby-mode)ducción de

Con el modo de espera de un botón, un instalador puede desactivar y activar la producción de energía de forma remota utilizando el Enphase Installer Portal.

Por ejemplo, un instalador puede querer evitar que el sistema produzca energía antes de recibir permiso para operar de la empresa de servicios públicos.

Para desactivar la producción de energía mediante un dispositivo móvil mientras se encuentra en el lugar de trabajo, consulte la nota de la aplicación.

Para desactivar o activar la producción de energía utilizando el Enphase Installer Portal para microinversores que se comunican con una IQ Gateway, realice las instrucciones a continuación.

#### **Paso 1**

Seleccione la pestaña **Dispositivos**.

#### **Paso 2**

En la lista **Gateways de comunicación de la IQ Gateway**, seleccione la IQ Gateway.

#### **ENPHASE.**

### Activar y desactivar la producción de energía

#### **Paso 3**

Desplácese hasta **Tareas** para ver el estado de producción de energía.

#### Seleccione **Desactivar producción de energía** o **Activar producción de energía.**

Tareas

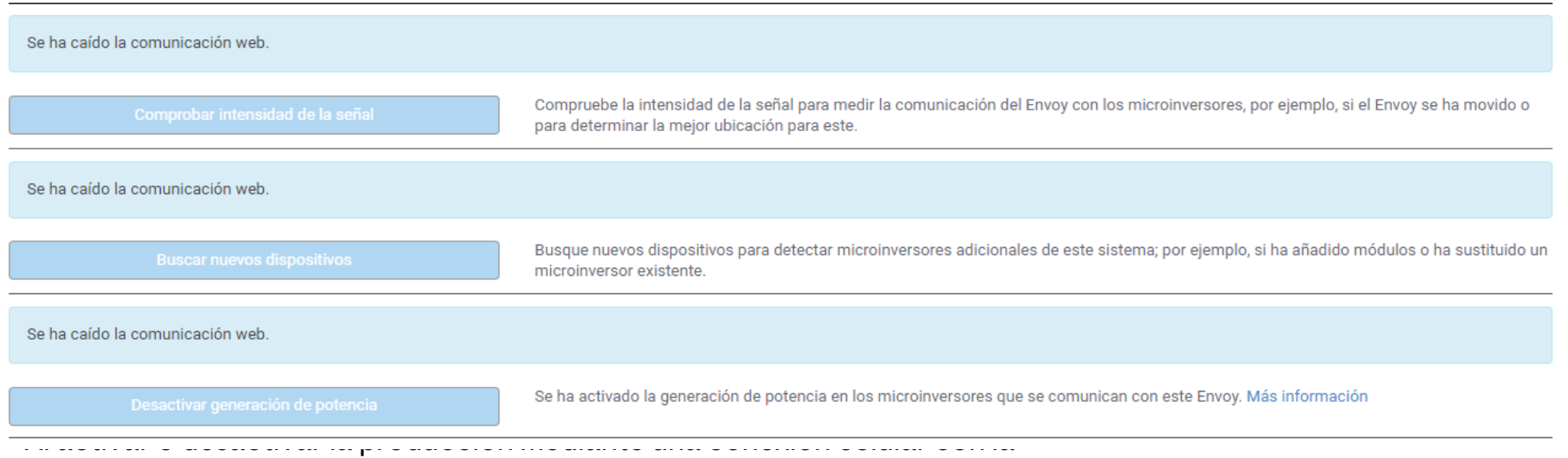

Enphase Cloud, tardará al menos una hora.

Si hay una IQ Battery comunicándose con la IQ Gateway, no se cargarán ni descargarán mientras la producción de energía esté desactivada.

#### **ENPHASE.**

### Comprobación del aprendizaje

• Explicar los pasos necesarios para activar y desactivar la producción de energía.

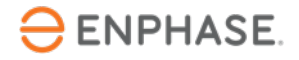

## Proporcionar acceso al sistema a los subcontratistas

62

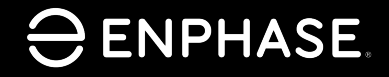

### Proporcionar acceso al sistema a los subcontratistas

#### Los instaladores pueden permitir que un subcontratista autorizado acceda al sistema de un sitio.

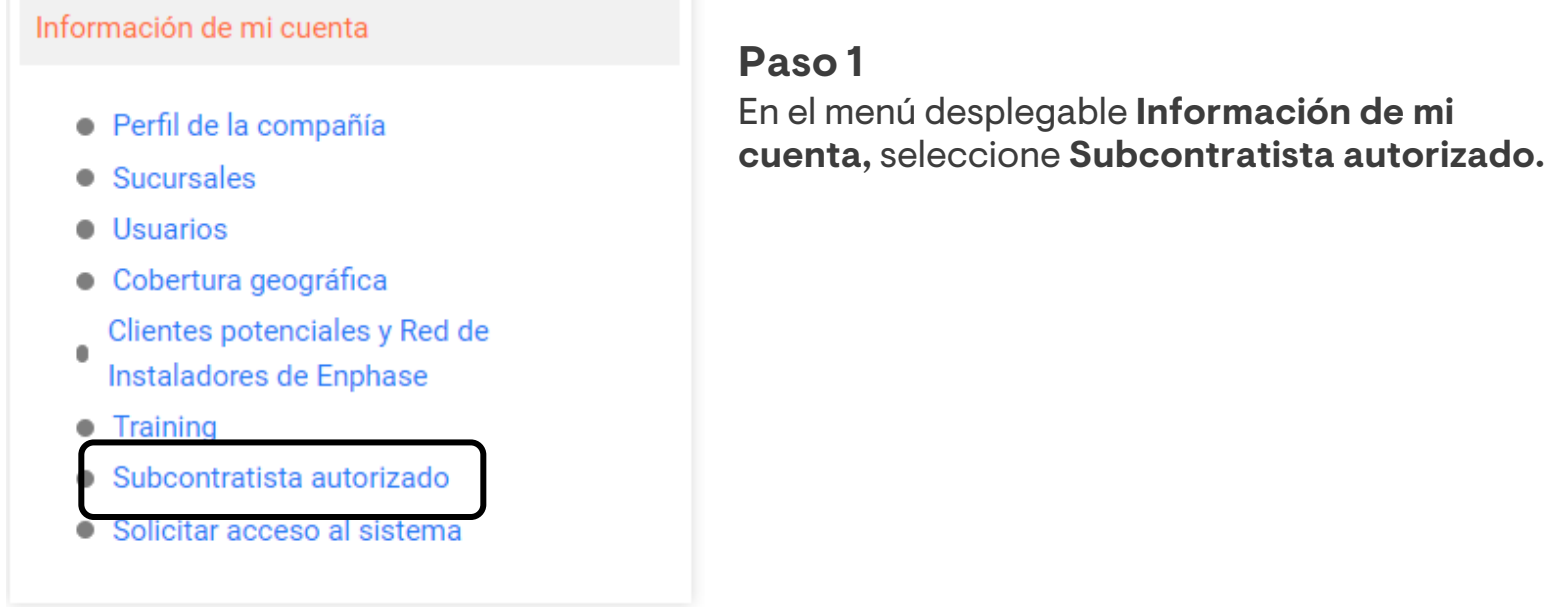

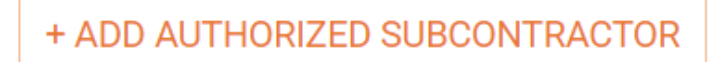

#### **Paso 2**

Seleccione **Añadir subcontratista autorizado**  para buscar al subcontratista y concederle acceso**.** 

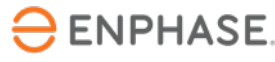

### Comprobación del aprendizaje

- Explicar cómo reenviar el acceso a Enphase a los clientes.
- Explicar cómo actualizar la información del propietario.
- Explicar cómo actualizar un perfil de red.
- Explicar cómo desactivar las cuentas de usuario.
- Explicar cómo activar y desactivar la producción de energía.
- Explicar cómo proporcionar acceso a los subcontratistas al sistema.

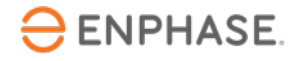

## Enphase Installer Portal: Diagnóstico del sistema

65

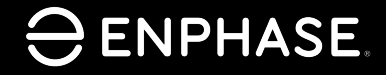

### Com[probación del aprendiz](#page-68-0)[a](#page-67-0)je

• Conocer la función de cada característica de Diagnóstico del sistema:

- Dispositivo de aprovisionamiento
- Activar o desactivar la producción de energía
- Cambiar el estado del medidor de consumo
- Reiniciar la IQ Gateway de forma remota

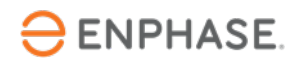

### Diagnóstico del sistema

El **Diagnóstico del sistema** que se muestra a continuación, ofrece más opciones de autoservicio para las versiones 7.0.93 y superiores.

Seleccione el menú desplegable **Tarea** para ver las opciones adicionales y, a continuación, seleccione **Enviar**.

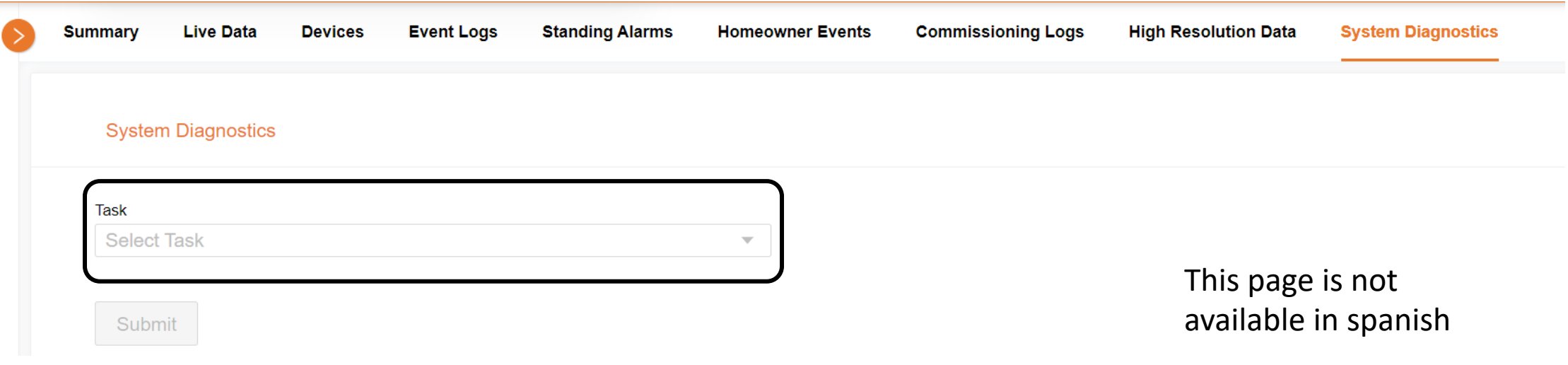

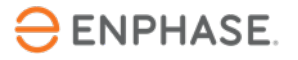

### Diagnóstico del sistema

#### **System Diagnostics**

Task **Provision Device**  $\overline{\mathbf{v}}$ 

Serial numbers(Multiple serial numbers separated by ,)

Serial numbers(Multiple serial numbers separated by ,)

#### Submit

#### **System Diagnostics**

Task

Enable Or Disable Power Production

**Production Mode** 

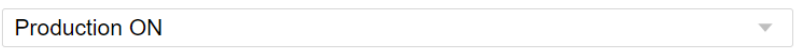

Submit

#### <span id="page-67-0"></span>Dispositivo de aprovisionamiento

En el menú desplegable, seleccione **Dispositivo de aprovisionamiento**.

Introduzca el número de serie del dispositivo, separándolo con una coma si hay más de un número de serie.

Seleccione **Enviar.**

 $\overline{\phantom{a}}$ 

#### Activar o desactivar la producción de energía

En el menú desplegable superior, seleccione **Activar o desactivar la producción de energía.**

En el menú desplegable inferior, seleccione **Producción ACTIVADA**  o **Producción DESACTIVADA.**

Seleccione **Enviar.**

### Diagnóstico del sistema

#### **System Diagnostics**

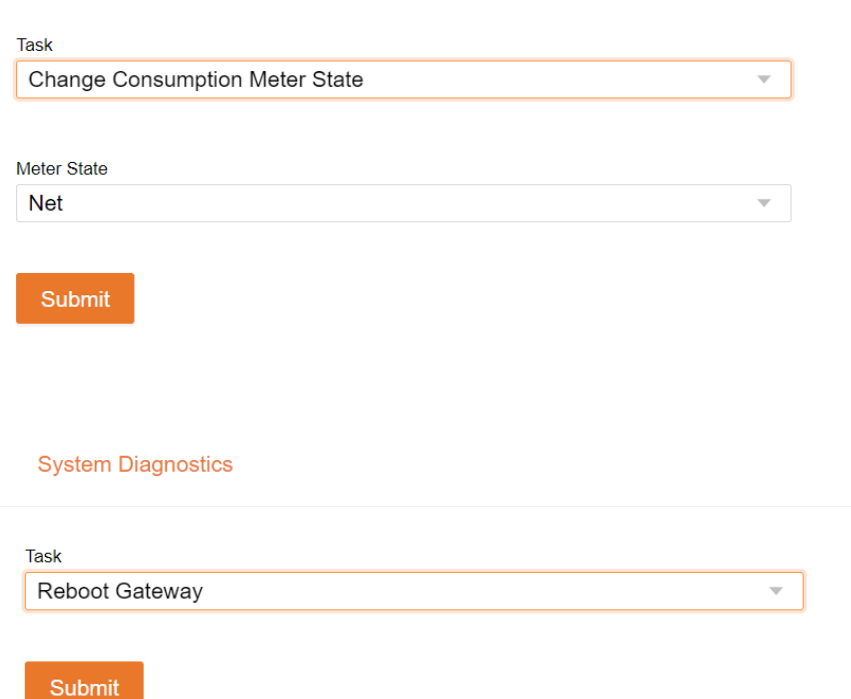

#### <span id="page-68-0"></span>Cambiar el estado del medidor de consumo

En el menú desplegable superior, seleccione **Cambiar estado del medidor de consumo**.

En el menú desplegable inferior, seleccione **Neto** para Carga con solar o **Total** para Solo carga.

Seleccione **Enviar.**

#### Reiniciar la IQ Gateway de forma remota

En el menú desplegable superior, seleccione **Reiniciar Gateway.**

Seleccione **Enviar.**

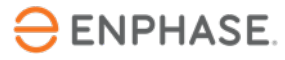

### Comprobación del aprendizaje

- Función de cada característica de Diagnóstico del sistema:
	- Dispositivo de aprovisionamiento
	- Activar o desactivar la producción de energía
	- Cambiar el estado del medidor de consumo
	- Reiniciar la IQ Gateway de forma remota

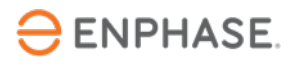

# Agradecimientos

Para ver videos de demostración de la capacitación, visite el canal de YouTube Capacitación sobre Enphase Energy.

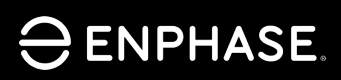

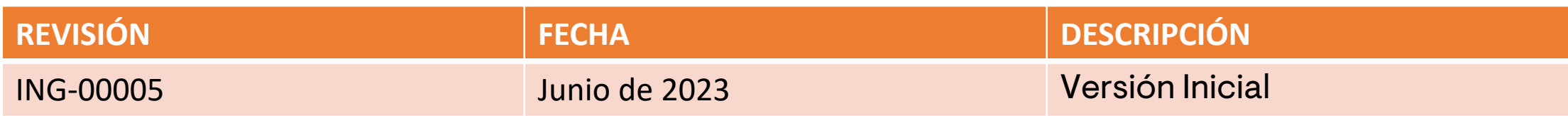

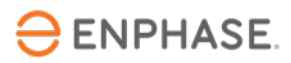
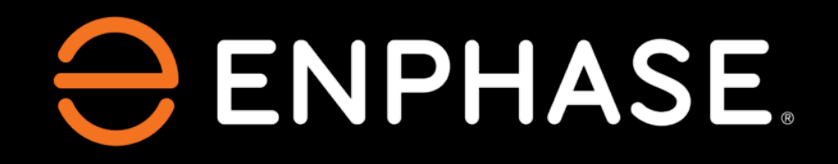

© 2023 Enphase Energy. Todos los derechos reservados. Enphase, el logotipo de Enphase, Ensemble, IQ, IQ 7, IQ 7+, IQ 7X, IQ 7A, IQ 8, IQ 8D, Encharge, Encharge 10, Enpower, Enlighten y otras marcas comerciales o nombres de servicio son marcas comerciales de Enphase Energy, Inc.